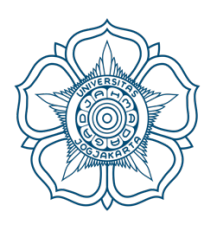

# UNIVERSITAS GADJAH MADA

# **Pengabdian kepada Masyarakat Departemen Matematika UGM tahun 2020**

**Informasi Umum Penggunaan GeoGebra dalam Pembelajaran Matematika**

> **Tim Penyusun : Dr. Nanang Susyanto Gusnandar Yoga, M. Si. (Alumni S2 Matematika) Naela Faza Fariha, S. Si. (Mahasiswa S2 Matematika)**

> > Oktober 2020

### Pendahuluan

Geogebra adalah *software* matematika dinamis dan bersifat *open source* (gratis) yang menggabungkan geometri, aljabar dan kalkulus yang dapat digunakan sebagai alat bantu dalam pembelajaran matematika. *Software* ini dikembangkan oleh Markus Hohenwarter di Universitas Florida Atlantic. GeoGebra tersedia untuk berbagai platform, yaitu aplikasi untuk desktop (Windows, macOs dan Linux), tablet (Android, iPad dan Windows) dan web.

Konstruksi pada GeoGebra dapat dilakukan dengan titik, vektor, segmen, garis, poligon, irisan kerucut, pertidaksamaan, polinomial implisit dan fungsi, yang semuanya dapat diedit secara dinamis. Objek-objek tersebut dapat dimasukkan dan dimodifikasi menggunakan *mouse* atau melalui *input bar*. GeoGebra dapat menyimpan variabel berupa angka, vektor, dan titik, menghitung turunan dan integral fungsi. Guru dan siswa dapat menggunakan GeoGebra sebagai alat bantu dalam merumuskan dan membuktikan dugaan geometris.

# Daftar Isi

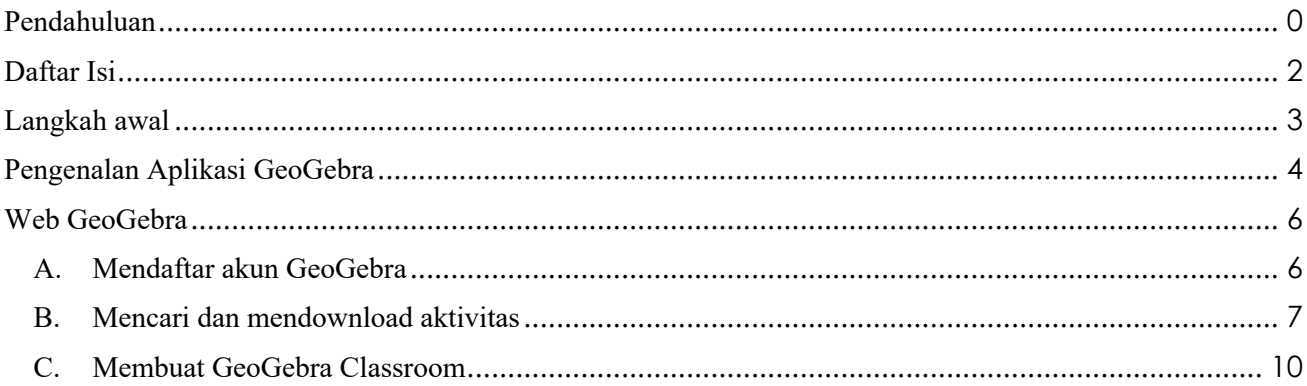

## Langkah awal

- 1. Di dalam kegiatan ini, akan diberikan penggunaan GeoGebra yang terdiri dari:
	- a. pengenalan tools sederhana,
	- b. penggunaan fitur online, dan
	- c. pemanfaatan GeoGebra Classroom.
- 2. Untuk memperlancar kegiatan, mohon Ibu/Bapak guru sudah menginstall *software*  GeoGebra. Berikut ini adalah Langkah-langkah menginstall *software* GeoGebra.
	- a. Buka website https://www.geogebra.org/
	- b. Klik "App Downloads" yang ada di menu sebelah kiri.
	- c. Scroll ke bawah sampai menemukan "GeoGebra Classic 5" (dilingkari biru). Kemudian klik "DOWNLOAD" untuk mendapatkan file installernya.

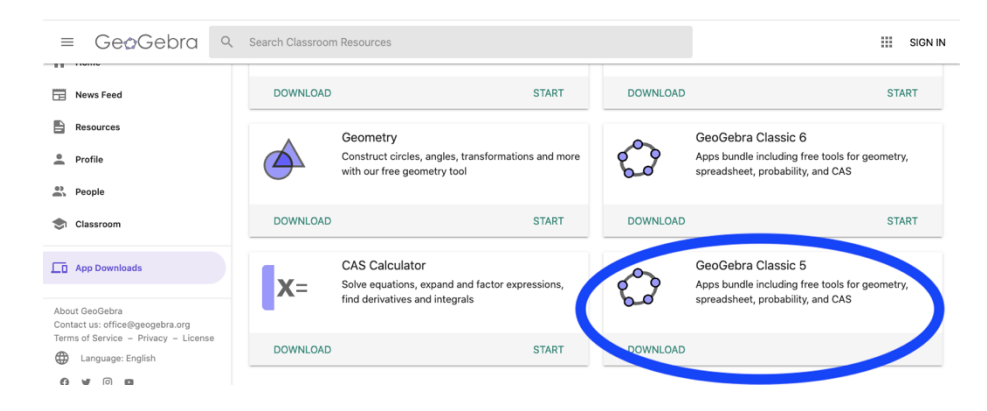

- d. Setelah selesai download, klik file installer tersebut.
- e. Install GeoGebra sesuai petunjuk yang ada di file installer.
- 3. Dalam kegiatan ini, akan dilakukan simulasi bersama-sama. Oleh sebab itu, Ibu/Bapak guru kami rekomendasikan untuk menggunakan 2 (dua) alat yang berbeda yaitu:
	- a. HP atau gadget lainnya untuk komunikasi.
	- b. Laptop yang sudah terinstall GeoGebra untuk simulasi yang juga terhubung ke internet.

# Pengenalan Aplikasi GeoGebra

Interface (tampilan) dasar GeoGebra dibagi dalam tiga bagian, yaitu : *Input Bar, Algebra View* dan *Graphic View.*

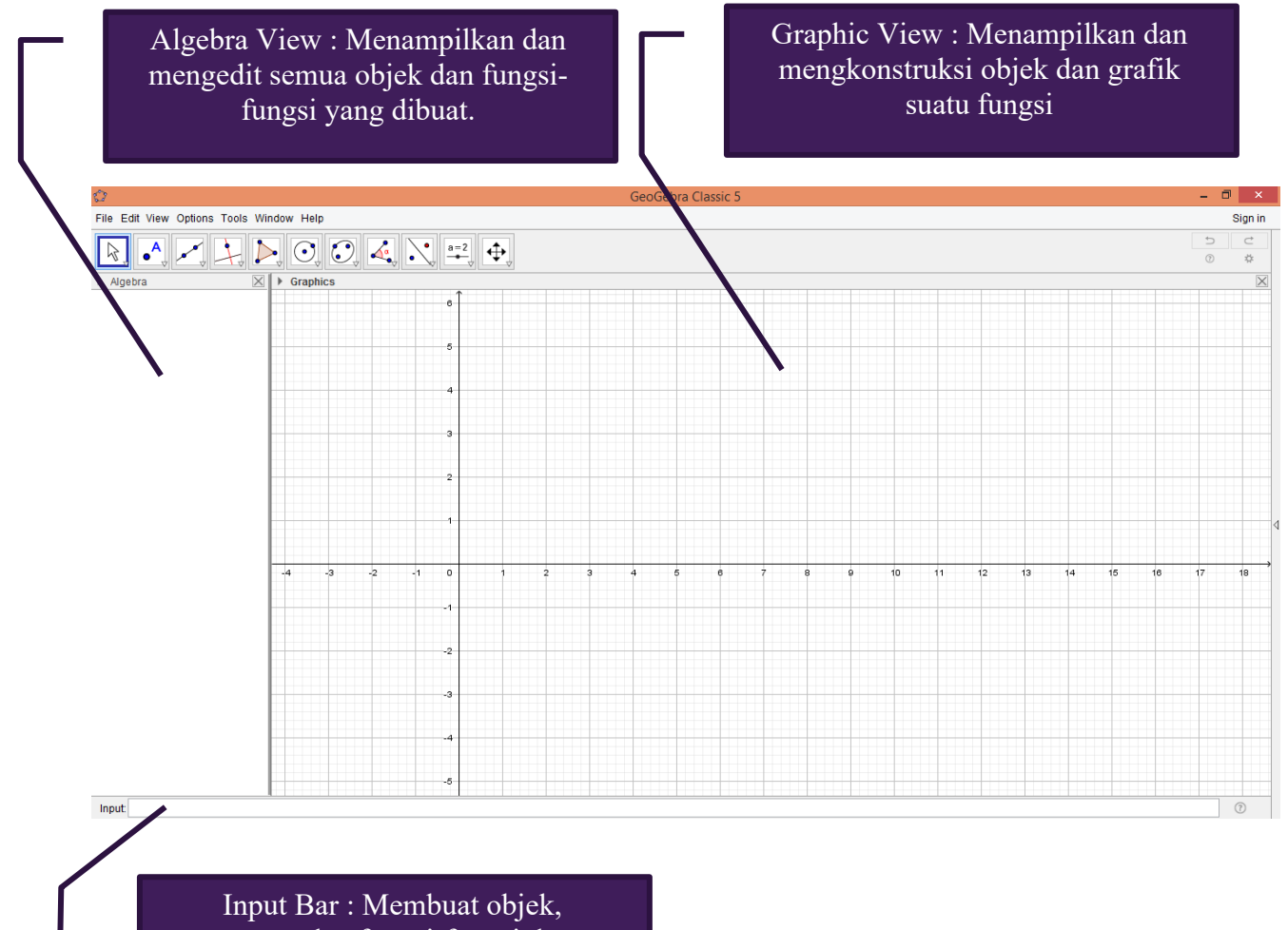

persamaan dan fungsi-fungsi dengan memasukkan rumusnya.

GeoGebra juga dilengkapi dengan *Construction Tools* yang berisi *tools* yang digunakan untuk mengkonstruksikan objek.

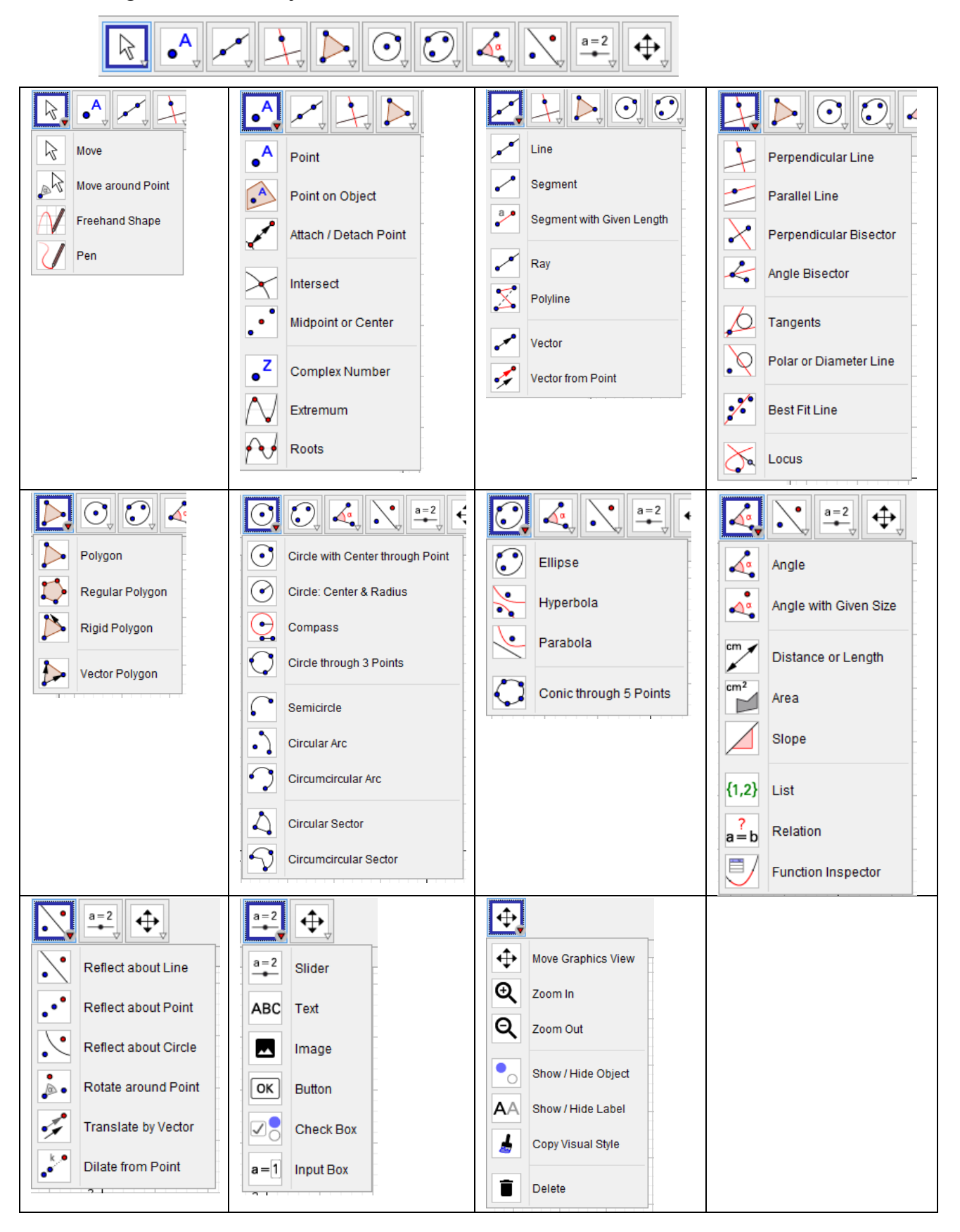

# Web GeoGebra

### **A. Mendaftar akun GeoGebra**

- 1. Buka http://geogebra.org/
- 2. Pilih *SIGN IN.*

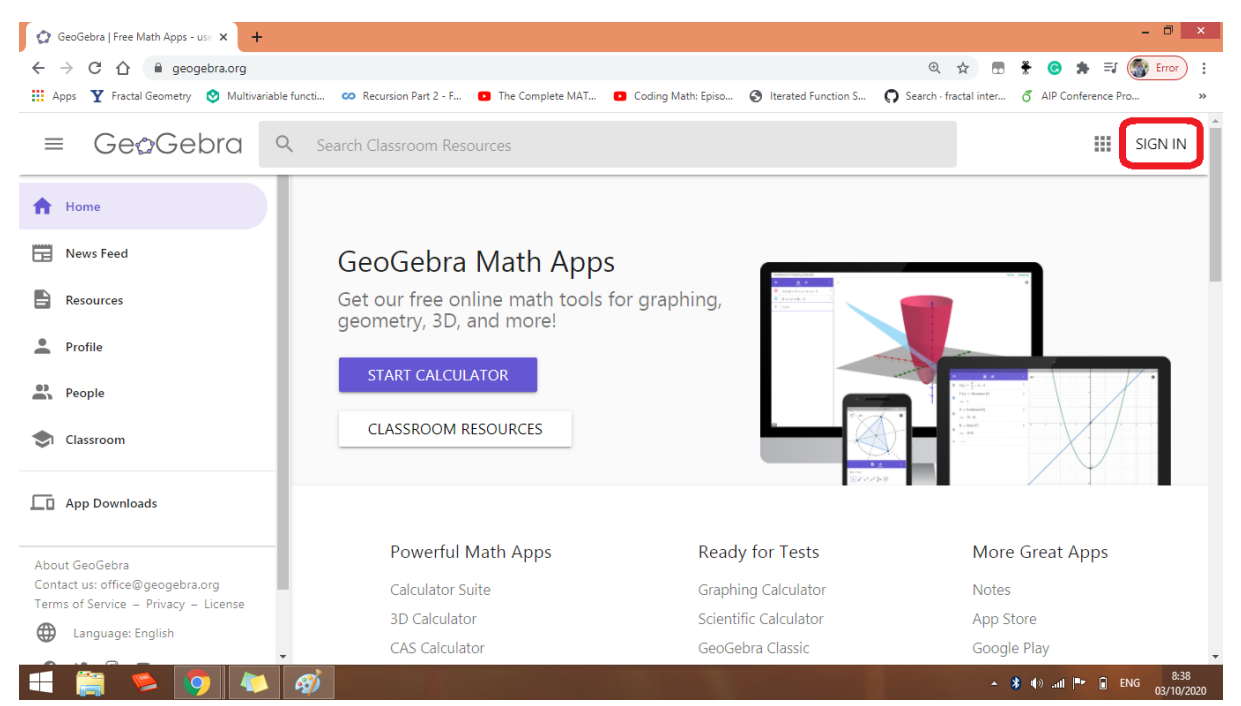

3. Pilih *Create Account* atau gunakan akun yang sudah dimiliki seperti akun Google, Facebook atau yang lainnya.

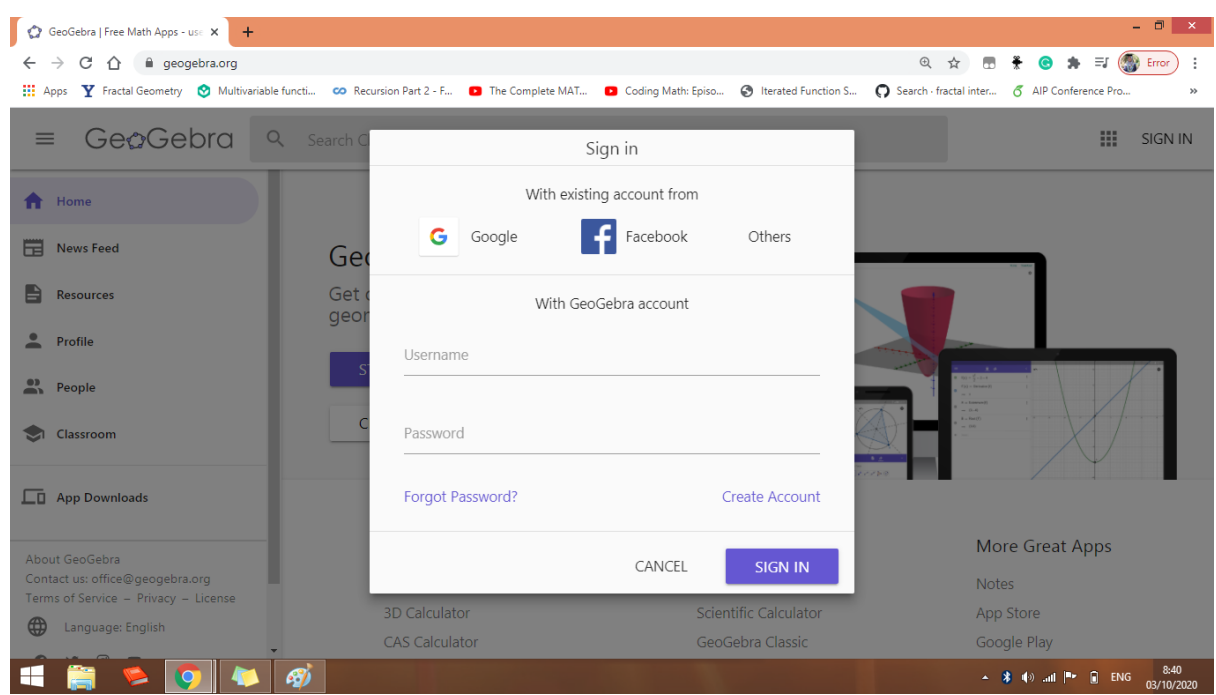

- 4. Isi data yang dibutuhkan, kemudian pilih *Create Account*.
- 5. Bapak/Ibu Guru telah memiliki akun GeoGebra.

#### **B. Mencari dan mendownload aktivitas**

Setelah memiliki akun GeoGebra, banyak hal dapat dilakukan dengan akun tersebut, seperti mendownload aktivitas yang telah tersedia, membuat aktivitas secara *online*, mengupload aktivitas yang telah dibuat secara *offline* serta membuat GeoGeobra Classroom. Untuk mendownload suatu aktivitas, langkah-langkah yang dilakukan adalah sebagai berikut:

1. Cari aktivitas yang diinginkan dengan mengetikkan kata kuncinya dalam *search bar.*

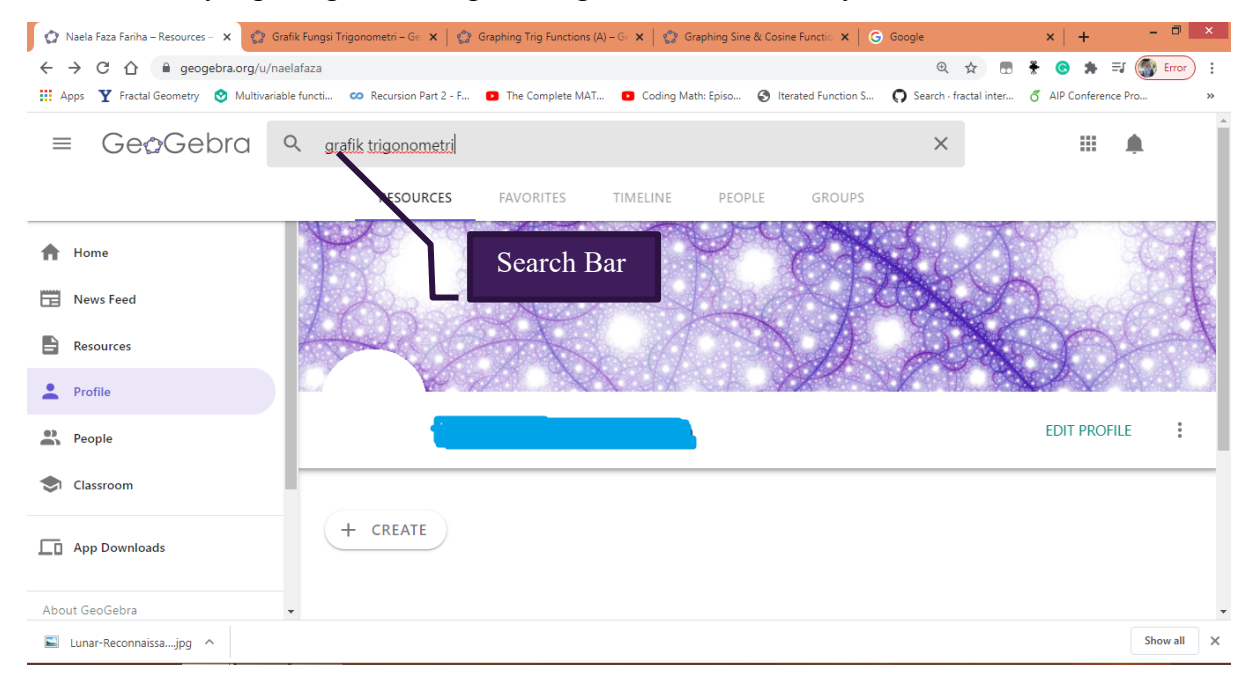

- 2. Pilih aktivitas yang diinginkan.
- 3. Anda dapat mengedit, copy atau memfavoritkan aktivitas tersebut dengan memilih titik tiga yang terletak pada ujung kanan atas.

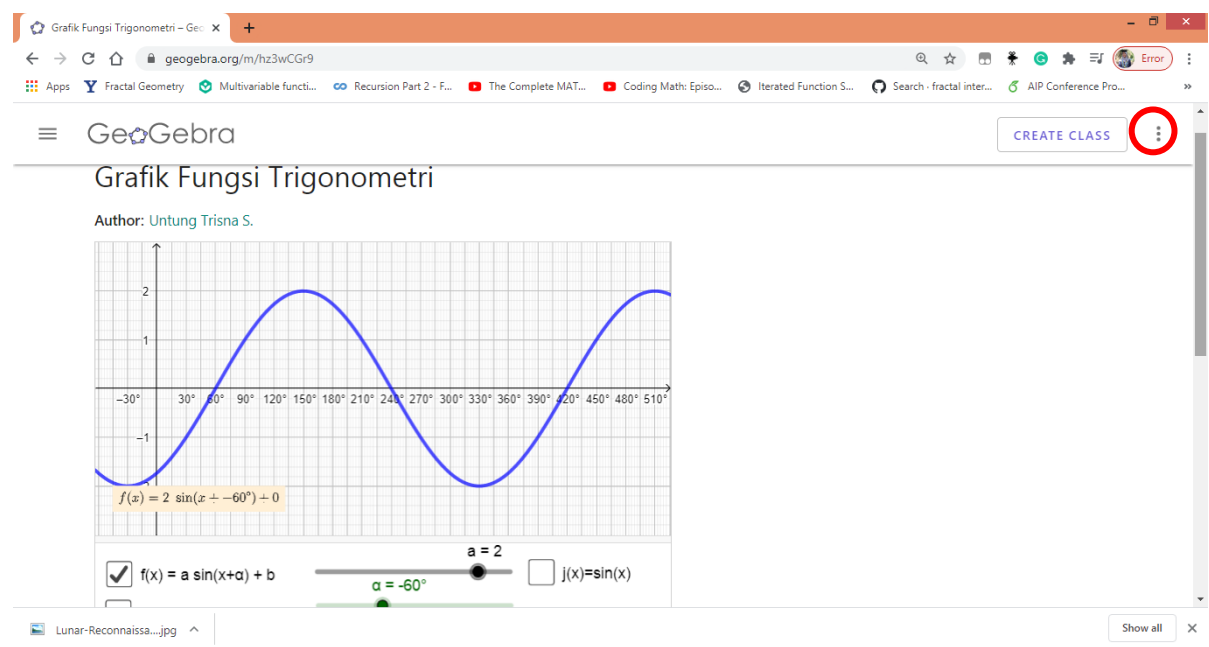

• Jika ingin mengedit aktivitas tersebut, pilih pilihan *Open in App* maka akan muncul tampilan berikut dan aktivitas tersebut dapat diedit secara *online* sesuai kebutuhan.

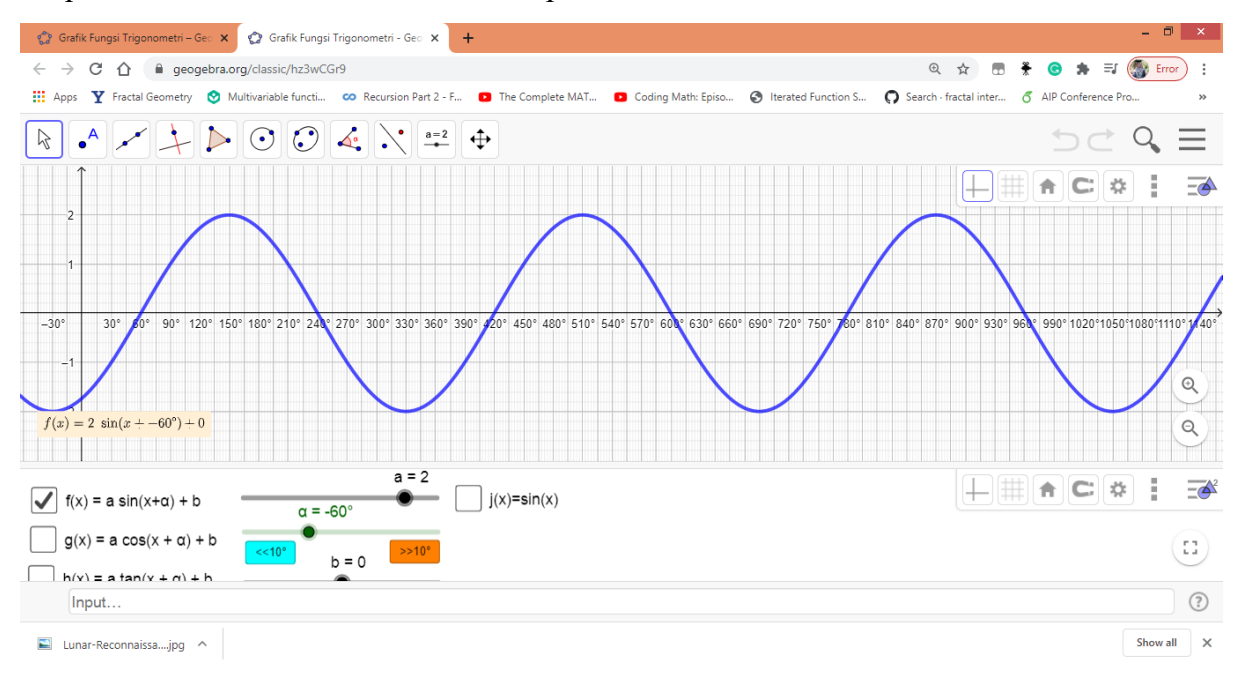

• Jika ingin mendownload aktivitas tersebut, pilih pilihan *Open in App* kemudian klik garis tiga pada ujung kanan atas, kemudian pilih *Download file* dan pilih bentuk GeoGebra file, maka aktivitas tersebut dapat diedit secara *offline* sesuai kebutuhan.

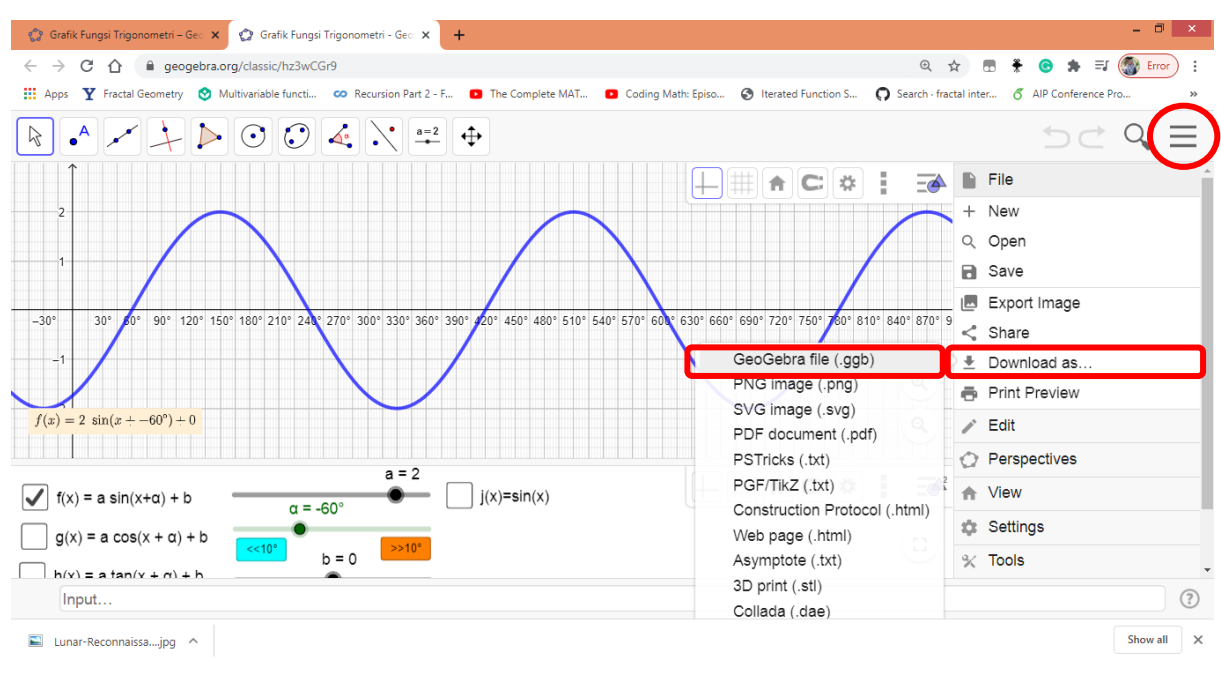

• Jika memilih untuk memfavoritkan aktivitas tersebut, maka aktivitas tersebut akan tersimpan dalam menu *Favorite* di akun Bapak/Ibu Guru.

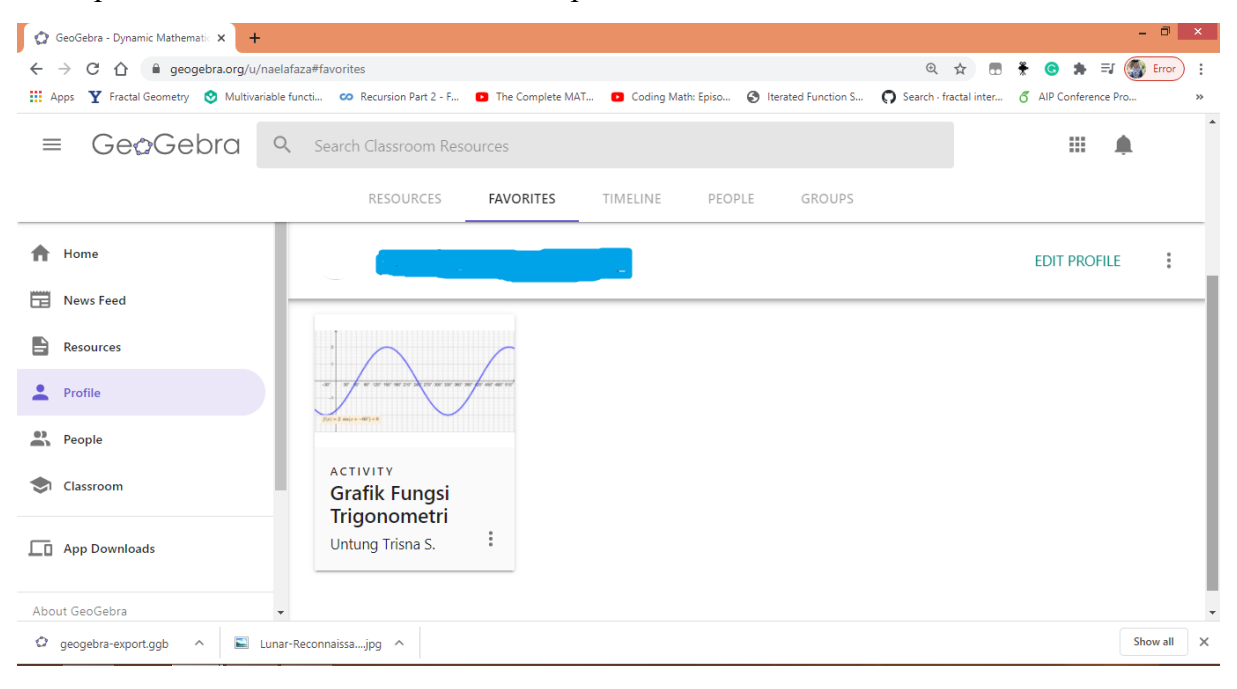

#### **C. Membuat GeoGebra Classroom**

Untuk membuat GeoGebra Classroom, langkah-langkah yang dilakukan adalah sebagai berikut:

- 1. *Sign In* ke akun GeoGebra Bapak/Ibu Guru.
- 2. Klik *Profile*.
- 3. Klik *Create* dan pilih *Activity*.
- 4. Isi Judul.
- 5. Buat petunjuk, materi atau pertanyaan dalam beragam pilihan: text, GeoGebra, web, pertanyaan, vidio, gambar, maupun pdf.
- 6. Jika sudah selesai klik *Save* and *Close* dan Bapak/Ibu Guru akan berada pada halaman *profile* yang memuat aktivitas yang baru saja dibuat.
- 7. Klik aktivitas yang baru saja dibuat, setelah muncul klik *Create Class* yang berada pada sisi kanan sebelah atas.
- 8. Buat judul kelasnya kemudian klik *create.*
- 9. Bagikan link dengan klik pada bilah sisi kanan sebelah atas kemudian *copy link* atau tautannya untuk diberikan ke peserta didik atau dilampirkan pada kelas *online* yang diampu sebagai bahan ajar.

Cara lain untuk membuat GeoGebra Classroom adalah dengan menggunakan aktivitas yang telah tersedia. Langkah yang dilakukan adalah sebagai berikut:

- 1. Cari aktivitas yang diinginkan dengan mengetikkan kata kuncinya dalam *search bar*.
- 2. Pilih aktivitas yang diinginkan, setelah muncul klik *Create Class* yang berada pada sisi kanan sebelah atas.
- 3. Buat judul kelasnya kemudian klik *create.*
- 4. Bagikan link dengan klik pada bilah sisi kanan sebelah atas kemudian *copy link* atau tautannya untuk diberikan ke peserta didik atau dilampirkan pada kelas *online* yang diampu sebagai bahan ajar.